## Инструкция по подключению к серверу MS SQL Server

1. Для подключения к серверу откройте приложения MS SQL SERVER MANAGEMENT STUDIO.

2. В окне подключения введите следующие данные:

Тип сервера: Компонент Database Engine Имя сервера: 109.123.145.31\MSSQLSERVER ИЛИ Имя сервера: 109.123.145.31 Проверка подлинности: SQL Server Имя входа: student Пароль: student

Окно подключения приведено на рисунке 1.

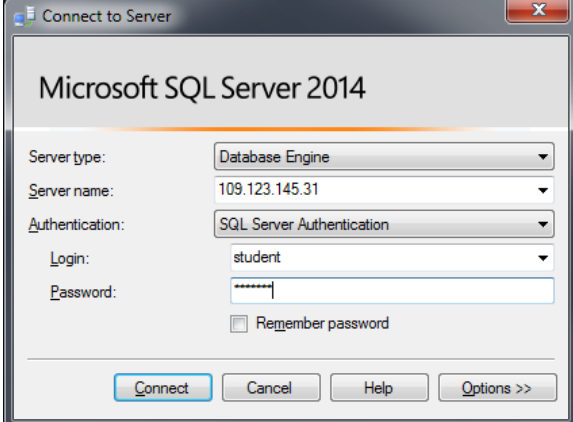

Рисунок 1 - Окно подключения

## ВАЖНО!

При создании новой базы данных используйте следующие правила оформления:

ГРУППА\_ФАМИЛИЯ\_НАЗВАНИЕ

Пример:

8A21\_Ivanov\_MiniMarket

Либо:

8A21\_IVANOV\_MINIMARKET

Используйте только английский язык.

## Инструкция по переносу базы данных между серверами MS SOL Server

Если студент выполнил лабораторную дома и ему необходимо сделать экспорт своей базы данных на MS SQL Server развернутый в ТПУ, необходимо выполнить следующую последовательность шагов:

1. Правой кнопкой мыши нажать на БД которую необходимо перенести и в контекстном меню выбрать «Задачи – Сформировать скрипты», как показано на рисунке 2.

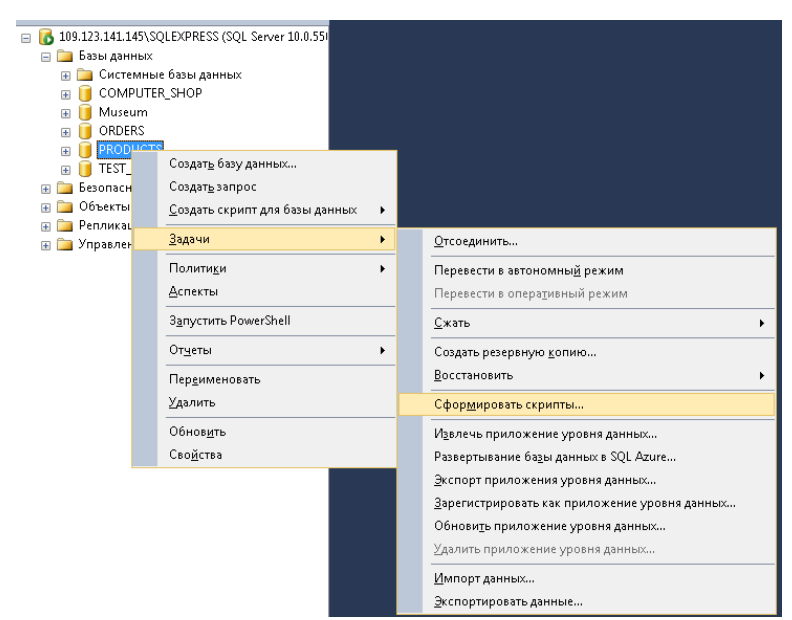

Рисунок 2 – Сформировать скрипты

2. Нажимаем далее, далее, пока не окажемся в окне «Задание параметров скриптов». В данном окне нажимаем кнопку «Дополнительно» и в таблице чуть ниже середины находим параметр «Типы данных для внесения в скрипт», меняем значение поля на «схема и данные», как показано на рисунке 3.

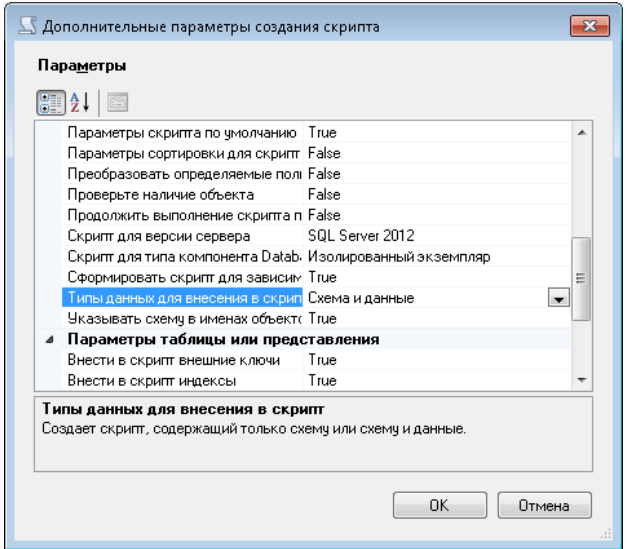

Рисунок 3 - Типы данных для внесения в скрипт

- 3. Завершите формирование скрипта нажимая далее, далее, готово.
- 4. Сформированный файл скрипта принесите с собой.